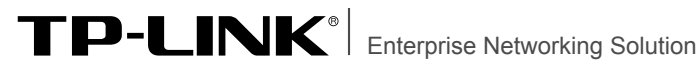

# 安装手册

## 8/16/24口楼道交换机 TL-SF1008L/TL-SF1016L/TL-SF1024L

## 声明

Copyright © 2018 普联技术有限公司 版权所有,保留所有权利

未经普联技术有限公司明确书面许可,任何单位或个人不得擅自仿制、复制、誊抄或转译本手册部分或全部 内容,且不得以营利为目的进行任何方式(电子、影印、录制等)的传播。

TP-LINK®为普联技术有限公司注册商标。本手册提及的所有商标,由各自所有人拥有。

本手册所提到的产品规格和资讯仅供参考,如有内容更新,恕不另行通知。除非有特殊约定,本手册仅作为 使用指导,所作陈述均不构成任何形式的担保。

相关文档

除本安装手册外,随机光盘还提供了《楼道交换机用户手册》和《设备防雷安装手册》。 如需获取最新产品资料,请登录http://www.tp-link.com.cn。

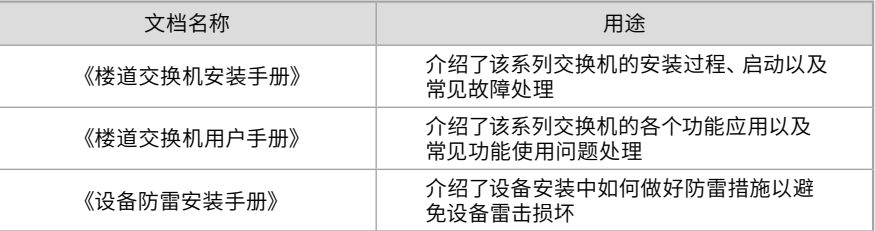

## 安装手册简介

《楼道交换机安装手册》主要介绍了交换机的硬件特性、安装方法以及在安装过程中应 注意事项。

本手册包括以下章节:

第1章:产品介绍。简述交换机的基本功能特性并详细介绍外观信息。

第2章:产品安装。指导交换机的硬件安装方法以及注意事项。

第3章:硬件连接。指导交换机与其他设备之间的连接及注意事项。

第4章:进入管理系统。介绍进入交换机管理系统的方法。

附录A:常见故障处理。

附录B:技术参数规格。

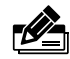

说明:在安装设备之前及安装设备过程中为避免可能出现的设备损坏及人身伤害,请仔细阅读 本手册相关内容。

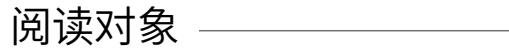

本手册适合下列人员阅读: 网络工程师 网络管理人员

## 约定 ——————————————

本手册以下部分,如无特别说明,均以TL-SF1016L为例介绍,所提到的交换机是指楼道交 换机。

本手册采用了如下几种醒目标志来表示操作过程中应该注意的地方,这些标志的意义如 下:

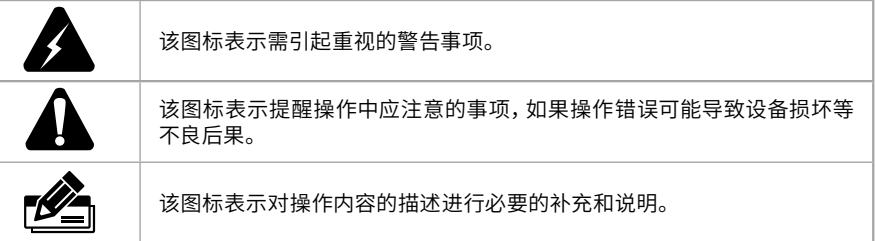

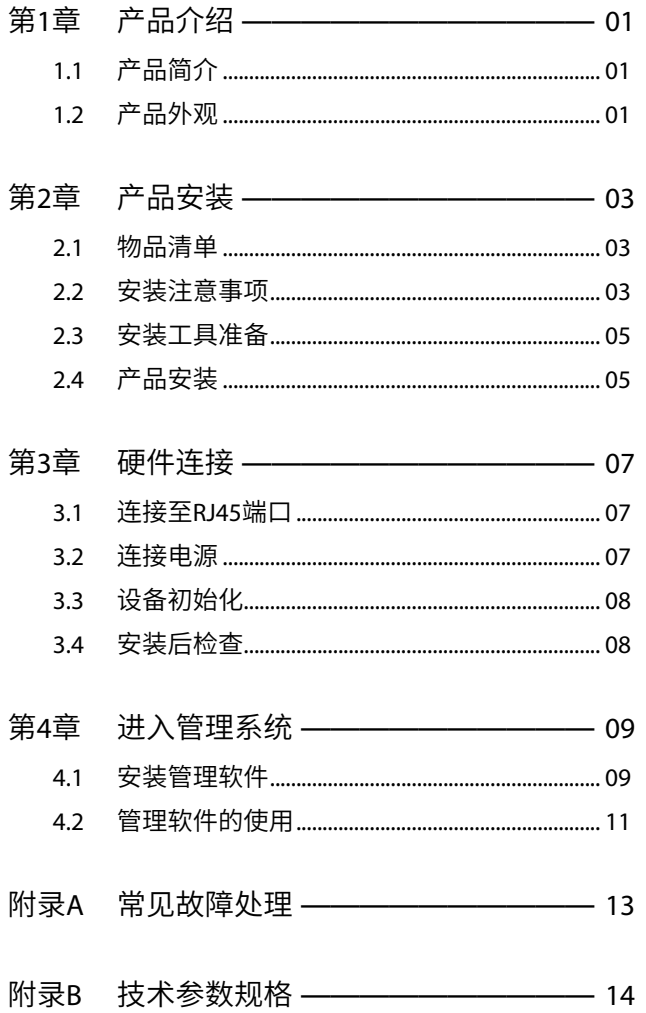

## 第1章 产品介绍

## 1.1 产品简介

TL-SF1008L/TL-SF1016L/TL-SF1024L是TP-LINK公司开发的二层可管理楼道交换机产 品,提供8/16/24个10/100Mbps自适应RJ45端口,每个端口均支持MDI/MDIX自动翻转功 能并可实现线速转发。

TL-SF1008L/TL-SF1016L/TL-SF1024L支持基于端口的VLAN、基于802.1Q Tag VLAN、基 于端口和802.1p优先级的QoS策略以及端口限速等功能,能满足对接入层设备的可靠性 及性能有高要求的网络环境。TL-SF1008L/TL-SF1016L/TL-SF1024L提供两个管理端口, 满足本地及远程管理需求,具备良好的可管理性和环境适应能力。

楼道交换机目前具体包含型号如下:

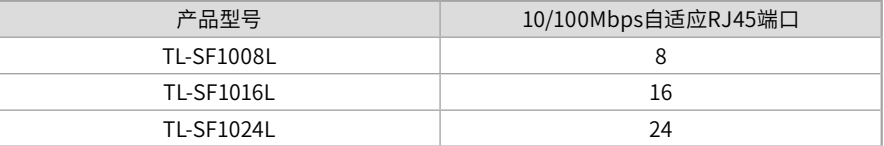

## 1.2 产品外观

#### ■ 前面板

交换机前面板如图1-1所示(以TL-SF1016L为例)。

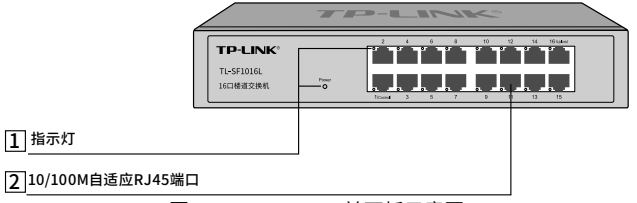

图1-1 TL-SF1016L前面板示意图

#### 1 指示灯含义

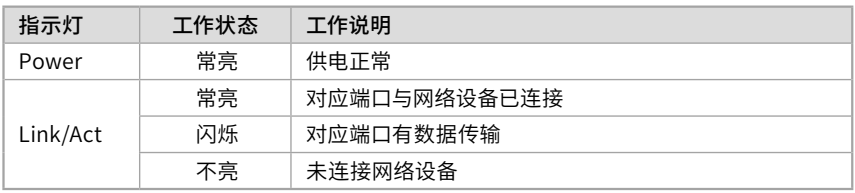

表1-1 指示灯工作状态描述

#### 2 10/100M自适应RJ45端口

支持10Mbps/100Mbps速率自适应功能,支持自动翻转(Auto MDI/MDIX)功能。每个端 口对应一个指示灯,即Link/Act指示灯。

### ■ 后面板

交换机后面板有一个电源插座和一个防雷接地柱,如图1-2所示(以TL-SF1016L为例)。

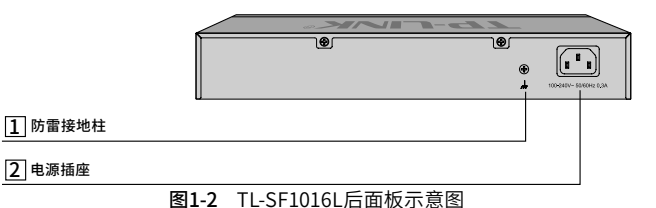

#### 1 防雷接地柱

请使用导线接地,以防雷击。详细接地方法请参见《设备防雷安装手册》。

#### 2 电源插座

这是一个三相电源插座,把电源线阴性插头接到这个插座上,阳性插头接到交流电源上。

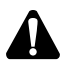

#### 注意:

■ 请使用原装电源线,接入电源为100-240V~ 50/60Hz的交流电源。

■ 电源插座请安装在设备附近便于触及的位置,以方便操作。

## 第2章 产品安装

### 2.1 物品清单

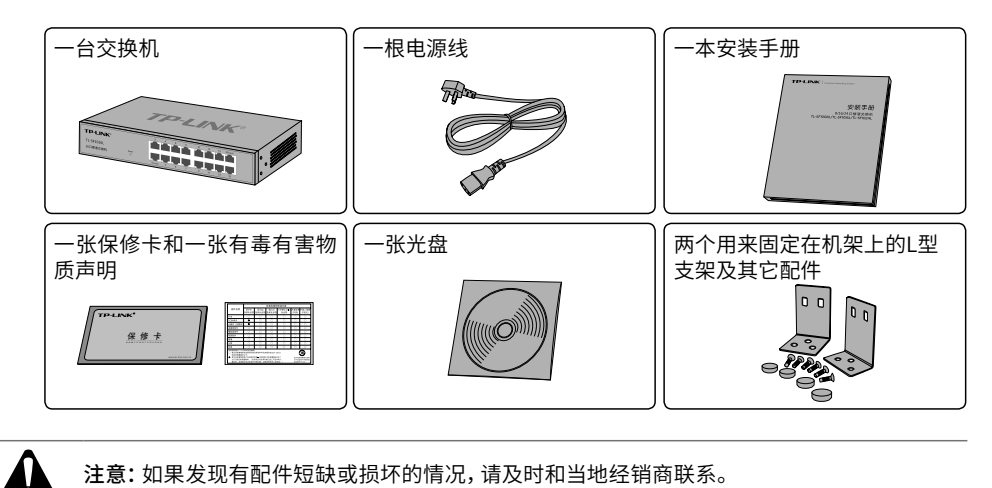

注意:如果发现有配件短缺或损坏的情况,请及时和当地经销商联系。

## 2.2 安装注意事项

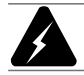

警告:此为A级产品,在生活环境中,该产品可能会造成无线电干扰。在这种情况下,可能需要用 户对干扰采取切实可行的措施。

- 安装安全注意事项
- 安装过程中电源保持关闭状态,同时佩戴防静电手腕,并确保防静电手腕与皮肤良好 接触,避免潜在的安全隐患;
- 交换机需在正确的电压下才能正常工作,请确认供电电压与交换机所标示的电压相符;
- 交换机通电前请确认不会引起电源电路超负荷,以免影响交换机正常工作甚至造成不 必要的损坏;
- 为减少受电击的危险,在交换机工作时不要打开外壳,即使在不带电的情况下,也不要 自行打开;
- 清洁交换机之前,应先将电源插头拔出,请勿用湿润面料擦拭,请勿用液体清洗;
- 使用过程中,请保持交换机底部朝下水平放置,避免潜在的安全隐患。

■ 安装环境注意事项

温度/湿度

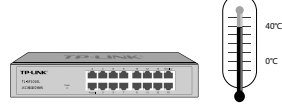

为保证交换机长期稳定工作,延长使用寿命,请维持环境一定的温度和湿度。过高或过低 的环境湿度易引起绝缘材料漏电、变形甚至金属部件锈蚀现象,温度过高会加速绝缘材料 的老化过程,严重影响设备使用寿命。该型号交换机的正常工作和存储温度/湿度如下表 所示:

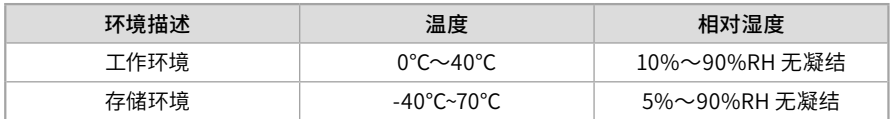

表2-1 交换机正常使用的温度/湿度要求

室内防尘 Vatiki

#### 10000000  $\fbox{\parbox{1.5cm} \begin{tabular}{|c|c|} \hline {\bf TPLINE} \\ \hline x $0108 \end{tabular} }$

灰尘落在交换机表面会造成静电吸附,使金属接点接触不良。虽然设备本身在防静电方面 做了一定措施,但当静电超过一定强度时,仍会对内部电路板上的电子元器件造成致命的 破坏,为避免静电影响设备正常工作,请注意以下事项:

■ 定期除尘,保持室内空气清洁;

■ 确认设备良好接地,保证静电顺利转移。

#### 电磁干扰

 $\fbox{\parbox{1.5cm} \begin{tabular}{|c|c|} \hline \textbf{TP} \textbf{LNN} \end{tabular} }$ 11111111

电磁干扰会以电容耦合、电感耦合、阻抗耦合等等传导方式对设备内部的电容、电感等电 子元器件造成影响,为减少电磁干扰因素造成的不利影响,请注意以下事项:

- 供电系统采取必要抗电网干扰措施;
- 交换机应远离高频大功率、大电流设备,如无线发射台等;
- 必要时采取电磁屏蔽措施。

防雷要求€  $L$  4  $\angle$ TP LINK 1111111

雷击发生时,在瞬间会产生强大电流,放电路径上空气会被瞬间加热至20000摄氏度,瞬 间大电流足以给电子设备造成致命的损害。为达到更好的防雷效果,请注意以下事项:

- 确认设备接地端都与大地保持良好接触;
- 确认电源插座与大地保持良好接触;
- 合理布线,避免内部感应雷;
- 室外布线时,建议使用信号防雷器。

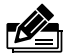

说明:详细防雷措施请参见《设备防雷安装手册》。

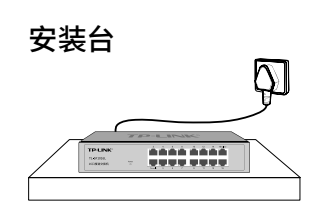

无论交换机安装在机架内或其他水平工作台上,请注意以下事项:

- 确认机架或工作台平稳、牢固,且能承受至少5.5Kg重量;
- 确认机架自身有良好的散热系统,或保持室内通风良好;
- 确认机架良好接地,电源插座与交换机距离不超过1.5米。

### 2.3 安装工具准备

- 十字螺丝刀
- 防静电手腕
- 网线

### 2.4 产品安装

#### ■ 安装在桌面上

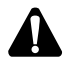

注意:交换机机壳周围预留5~10cm空隙,确保散热和空气流通,交换机表面避免摆放其他重 物。

用户可以将交换机放置在平稳的桌面上。此种安装方式操作比较简单,具体安装步骤如下:

- 1. 将交换机的底部朝上放置于足够大且稳定的桌面上;
- 2. 逐个揭去4个脚垫的胶面保护纸,分别黏贴在位于机壳底部四角的圆形凹槽中,如图2-1 所示;
- 3. 将交换机翻转过来,平稳地放在桌面上。

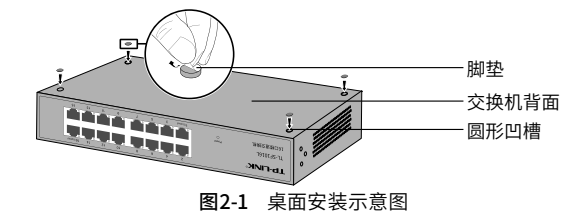

### ■ 安装在19英寸标准机架上

本型号交换机还可以方便地安装到19英寸标准机架上,具体安装步骤如下:

- 1. 检查机架的接地与稳定性;
- 2. 将配件中的两个L型支架分别安装在交换机面板的两侧,并用配件中提供的螺钉固定, 如图2-2所示;

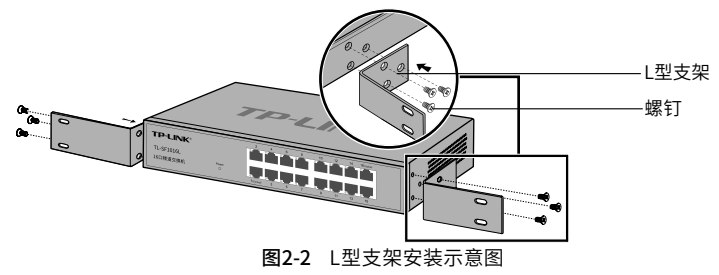

- 3. 将交换机安放在机架内适当位置,由托架支撑;
- 4. 用螺钉将L型支架固定在机架两端固定的导槽上,确保交换机稳定、水平地安装在机架 上,如图2-3所示。

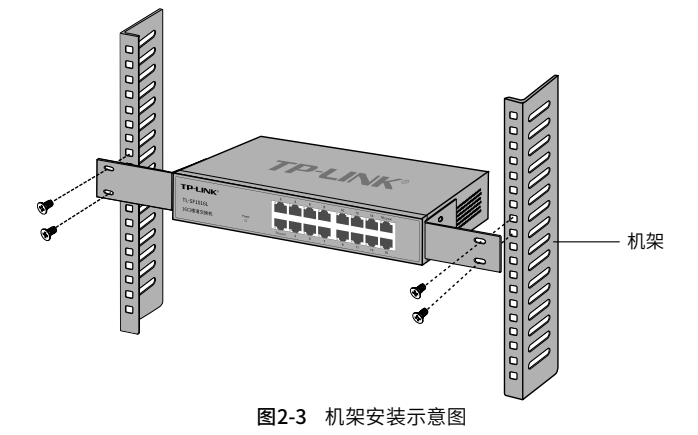

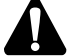

- 注意:
- 机架良好接地是设备防静电、防漏电、防雷、抗干扰的重要保障,因此确保机架接地线正确安装;
- 机架内安装设备一般由下至上,避免超负荷安装;
- 交换机表面避免摆放其他重物,以免发生意外;
- 确保散热和空气流通。

## 第3章 硬件连接

### 3.1 连接至RJ45端口

您可以利用楼道交换机组建您自己的网络,并进行安全高效的管理。用普通网线将主机与 交换机相连,检查所连通的RJ45端口Link/Act指示灯是否变亮,灯亮则表示与主机连接正 确,如图3-1所示。

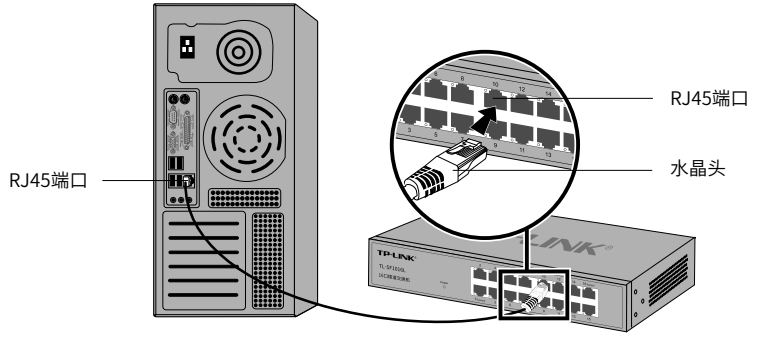

图3-1 RJ45端口连接示意图

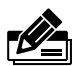

#### 说明:

- 第一个端口(端口1)和最后一个端口(端口8/16/24)都可作为控制端口,用于连接管理交换 机的主机;
- 最后一个端口(端口8/16/24)为上联端口,用于级联交换机;
- 其他端口为普通端口,可直接与用户相连;
- 对于10Base-T以太网,建议使用3类或以上UTP/STP线;
- 对于100Base-TX以太网,建议使用5类或以上UTP/STP线。

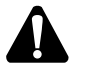

### 注意:

- 当交换机与工作站、服务器、路由器或其它以太网设备连接时,网线长度不能大于100米;
- 交换机以太网口Auto MDI/MDIX功能默认开启,采用5类双绞线连接以太网时,标准网线或交 叉网线均可;
- 不要将RJ45端口连接电话线。

## 3.2 连接电源

楼道交换机使用100-240V~ 50/60Hz的交流电源:

- 1. 检查选用电源与交换机标示的电源要求一致;
- 2. 使用交换机原装电源线连接交换机与电源插座。

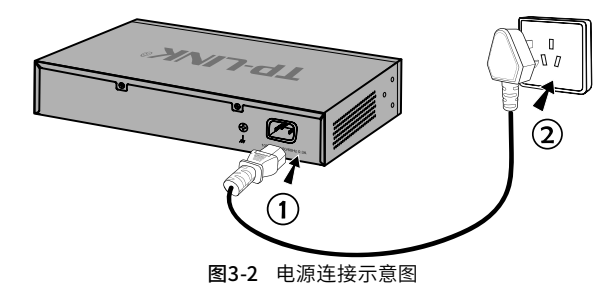

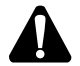

注意:供电系统的电源要求与大地良好接触,确认设备供电电源开关的位置,以便在发生事故 时,能够及时切断供电电源。

## 3.3 设备初始化

接通电源后交换机将自动进行初始化,此时指示灯会出现下列情况:

- 检查交换机面板上Power指示灯状态,亮表示电源连接正确,灭则表示供电异常;
- Link/Act和100Mbps指示灯会闪烁一下后熄灭,指示系统已经复位。

## 3.4 安装后检查

安装后请检查以下事项:

- 检查交换机周围是否有足够的散热空间,空气流通是否顺畅;
- 检查电源插座供电是否符合交换机规格;
- 检查电源、交换机、机架等设备都已正确接地;
- 检查交换机与其它网络设备是否连接正常。

## 第4章 进入管理系统

### 4.1 安装管理软件

- 1. 将光盘插入计算机的光盘驱动器。
- 2. 打开CD-ROM所在的驱动器,可以看到"TP-LINK以太网交换机管理软件"的安装程序 目录,双击其中的"TP-LINK以太网交换机管理软件.exe"开始安装,会出现如下图所示 的欢迎界面。

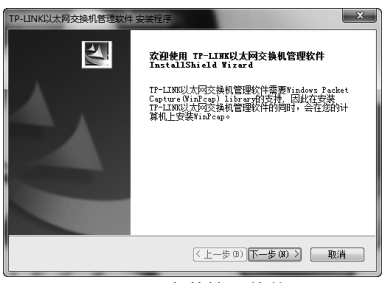

图4-1 安装管理软件

3. 单击"下一步"后,出现如下的选择安装路径窗口。如果想更改安装路径,可单击"浏 览"进行选择。

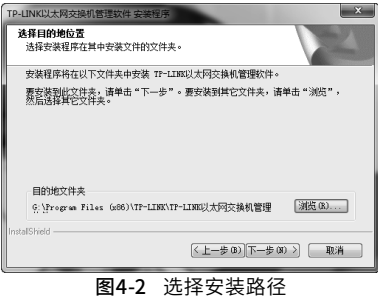

4. 选定安装路径之后,单击上图中的"下一步",出现如下的选择程序文件夹窗口。

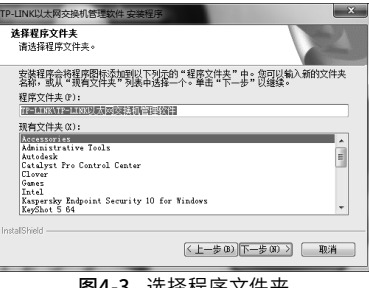

图4-3 选择程序文件夹

5. 单击"下一步",将出现WinPcap库的安装界面,如下图所示:

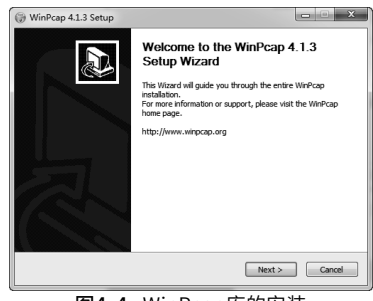

图4-4 WinPcap库的安装

6. 单击"Next",出现如下界面:

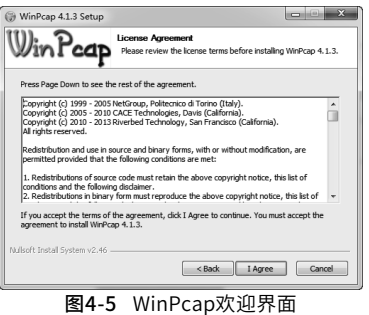

7. 选择"I Agree",出现如下界面:

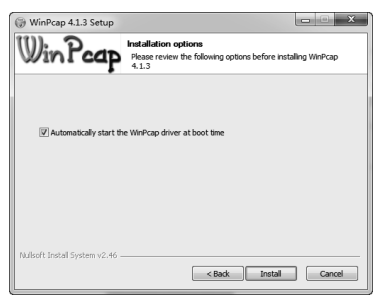

图4-6 开始WinPcap安装

8. 单击"Install"开始安装,经过一个快速的安装画面,将出现如下所示安装完成界面:

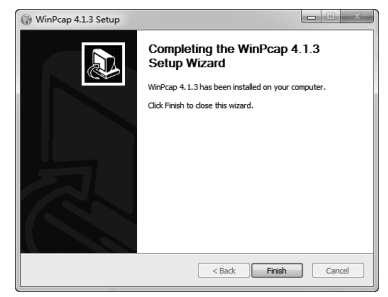

图4-7 完成WinPcap安装

9. 单击"Finish",完成WinPcap的安装。同时,"TP-LINK以太网交换机管理软件"也进 入了安装完成的画面,单击下图中的"完成"完成所有安装。

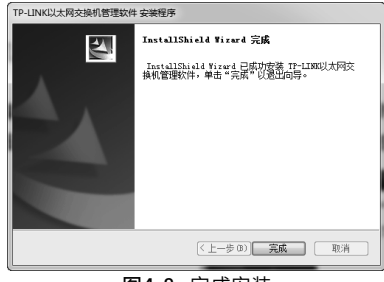

图4-8 完成安装

## 4.2 管理软件的使用

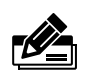

说明: 此章节以TL-SF1008L为例介绍。

#### ■ 运行管理软件之前的准备工作

- 1. 确保您的计算机已经安装了网络适配器及其驱动程序,该网络适配器能够正常工作。
- 2. 管理交换机的计算机已通过网线与交换机的管理端口 (端口1或端口8) 正常连接。

#### ■ 管理软件的运行

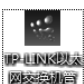

1. 双击桌面上的 "TP-LINK以太网交换机管理软件.exe" 快捷方式 网络咖司 面:

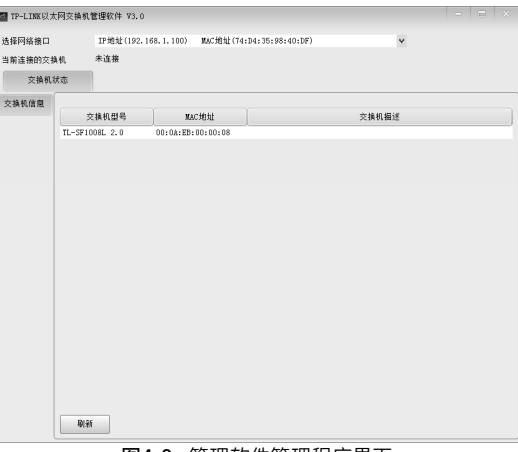

图4-9 管理软件管理程序界面

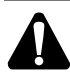

注意:运行 "TP-LINK以太网交换机管理软件"时, 若没有将计算机与交换机的端口1或端口8正 常连接,或者计算机与交换机的电缆连接断开,会出现如下错误提示。

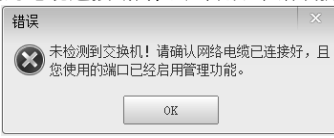

2. 在"交换机信息"列表中双击对应的交换机条目或者单击右键并选择"连接交换机"打 开如下图所示的"连接交换机"对话框。

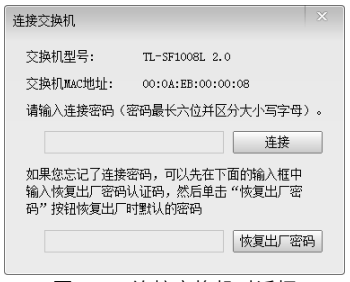

图4-10 连接交换机对话框

3. 输入正确的连接密码后,您就建立了计算机和交换机的连接,并可以对交换机进行各 种设置。

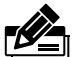

说明:

- 交换机出厂时默认的连接密码是"admin"(请注意大小写)。一旦连接了交换机,您可以自己 设定交换机的连接密码。
- 如果您忘记了自己设置的连接密码,可以在上图所示的对话框中输入恢复出厂密码认证码 c4e9t8z4a3,然后单击"恢复出厂密码"按钮即可恢复默认的连接密码"admin"。
- 4. 成功连接交换机后,将显示如下图所示的"端口统计信息"界面。

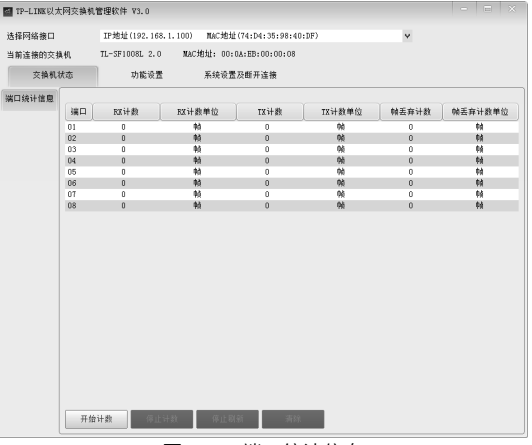

图4-11 端口统计信息

## 附录A 常见故障处理

#### 问题1. 忘记交换机的连接密码。

如果您忘记了交换机的连接密码,请在"连接交换机"的对话框中输入认 证码c4e9t8z4a3,单击"恢复出厂密码"按钮,即可恢复默认的连接密码 "admin"。

#### 问题2. 电源指示灯显示不正常。

电源系统正常工作时,电源指示灯应保持常亮。若电源指示灯不亮,请进行 以下检查:

1. 交换机电源线是否连接正确,确保电源线插头已经完全插入交换机电源插座;

2.供电电源与交换机所要求的电源是否匹配,交流输入为100-240V~ 50/60Hz;

#### 问题3. 无法登录交换机管理程序。

请通过以下方法进行检查:

- 1.计算机是否与交换机的端口1或端口8/16/24正常连接;若正常连接,则相 应的Link/Act指示灯呈绿色常亮;
- 2.计算机上是否成功安装TP-LINK以太网交换机管理软件;
- 3.输入的连接密码是否正确。

#### 问题4. 如何实现远程管理。

- 1.交换机的1或8/16/24端口和局域网连接;
- 2.计算机正确接入局域网;
- 3.计算机上正确安装TP-LINK以太网交换机管理软件。

## 附录B 技术参数规格

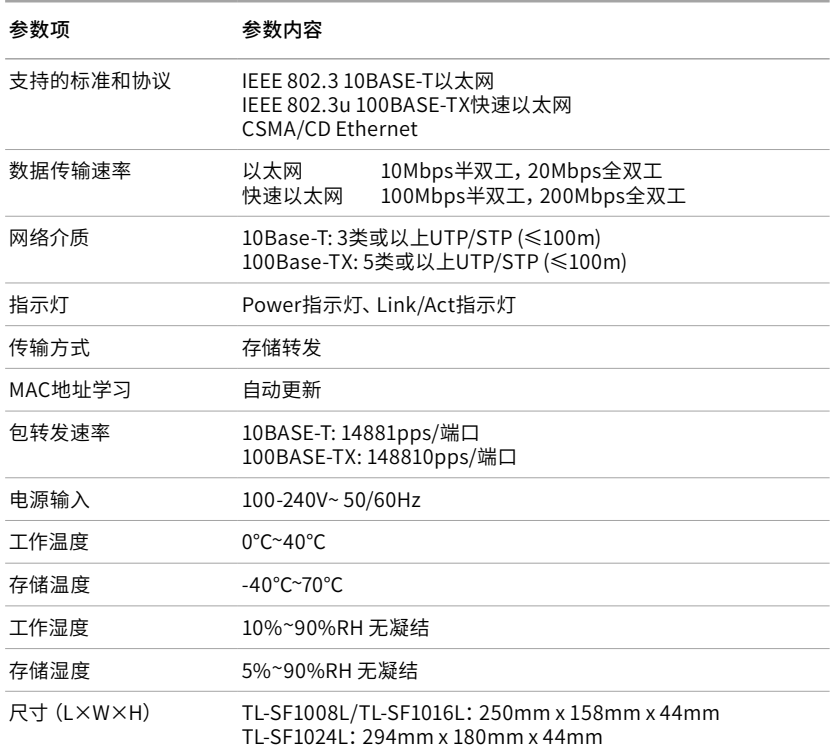

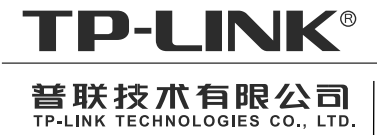

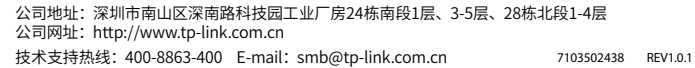